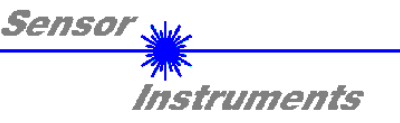

# **Bedienungsanleitung Software FLB/TLB-Scope V1.0**

(PC-Software für Microsoft® Windows® XP, 2000, NT® 4.0, Me, 98, 95)

**für die Kontrollelektroniken FLB-CON2, TLB-CON5, TLB-CON5-LWL**

Die vorliegende Bedienungsanleitung dient zur Installation und Inbetriebnahme der PC-Software für die FLB-CON2, TLB-CON5 oder TLB-CON5-LWL Kontrollelektronik.

An die FLB-CON2, TLB-CON5 bzw. TLB-CON5-LWL Kontrollelektronik können alle Produkte der Sensor Instruments FLB Serie bzw. TLB Serie angeschlossen werden. Die Kontrollelektronik gewährleistet eine stabile Spannungsversorgung für den jeweiligen Sender/Empfänger der FLB Serie bzw. TLB Serie. Mit Hilfe der FLB-CON2, TLB-CON5 bzw. TLB-CON5-LWL Kontrollelektronik wird ferner das Analogsignal des Empfängers in geeigneter Weise verstärkt und aufbereitet. Ein Mikrokontroller sorgt für die 8-Bit Analog/Digital-Wandlung des Analogsignals, hierdurch kann der Signalverlauf am Sensor aufgezeichnet und ausgewertet werden. Ferner bietet die Kontrollelektronik verschiedene Optionen zur intelligenten Sendeleistungsregelung (Verschmutzungskompensation) am Sensor.

Über die RS232-Schnittstelle können Parameter und Messwerte zwischen PC und der Kontrollelektronik ausgetauscht werden. Sämtliche Parameter können über die serielle RS232-Schnittstelle im nichtflüchtigen EEPROM der Kontrollelektronik abgelegt werden. Die FLB/TLB-Scope V1.0 Windows-Software erleichtert die Parametrisierung, Diagnose und Einjustierung des Sensorsystems (Oszilloskop-Funktion).

Nach erfolgter Parametrisierung arbeitet die Kontrollelektronik im STAND-ALONE Betrieb ohne PC weiter.

SENSOR INSTRUMENTS GmbH Schlinding 11 - 94169 Thurmansbang Tel.: +49 8544 / 9719-0 - Fax: +49 8544 /9719-13 E-mail: info@sensorinstruments.de http://www.sensorinstruments.de

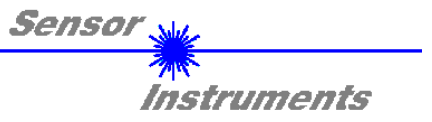

## **1 Installation der FLB/TLB-Scope Software**

Für eine erfolgreiche Installation der FLB/TLB-Scope Software müssen folgende Hardware-Voraussetzungen erfüllt sein:

- IBM PC AT oder kompatibler
- VGA-Grafik
- Microsoft® Windows® XP, Me, 2000, 98, NT® 4.0 oder 95
- Serielle RS232-Schnittstelle am PC
- Microsoft®-kompatible Maus
- Kabel für die RS232-Schnittstelle (cab-las5/PC)
- CD-ROM-Laufwerk
- 5 MByte freier Festplattenspeicher

Installieren Sie nun die Software wie im folgenden beschrieben:

Die FLB/TLB-Scope Software kann nur unter Windows installiert werden. Deshalb müssen Sie zunächst Windows starten, falls es noch nicht aktiv ist.

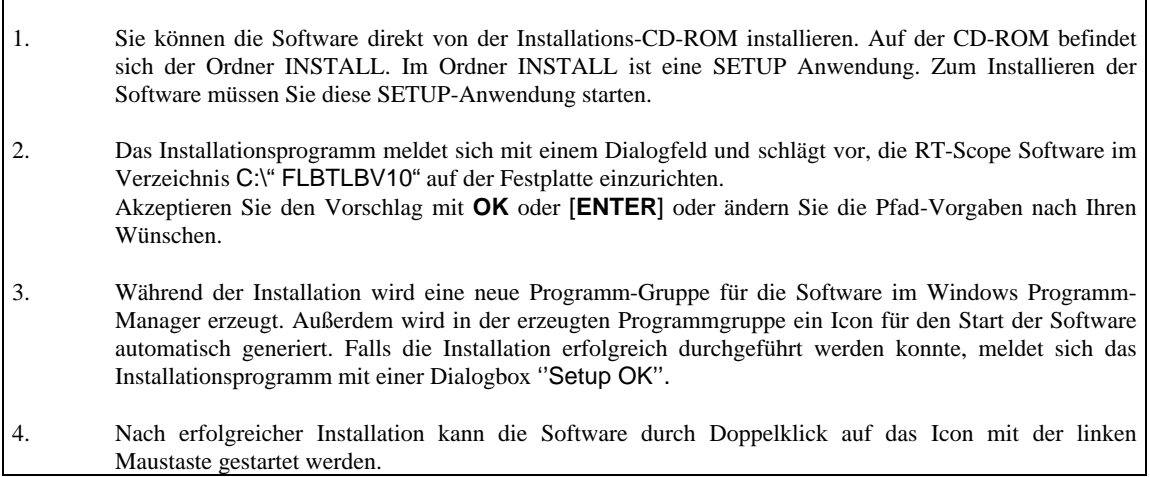

Windows™ ist ein Warenzeichen der Microsoft Corp.

VGATM ist ein Warenzeichen der International Business Machines Corp.

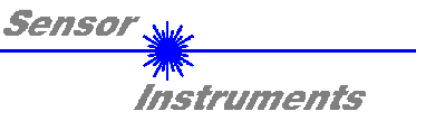

## **2 Bedienung der FLB/TLB-Scope Software**

Nach dem Aufruf der FLB/TLB-Scope Software erscheint folgendes Fenster auf der Windows Oberfläche:

**Bitte lesen Sie diesen Abschnitt zuerst durch, bevor Sie die Einjustierung und Parametrierung des Sensorsystems vornehmen.** 

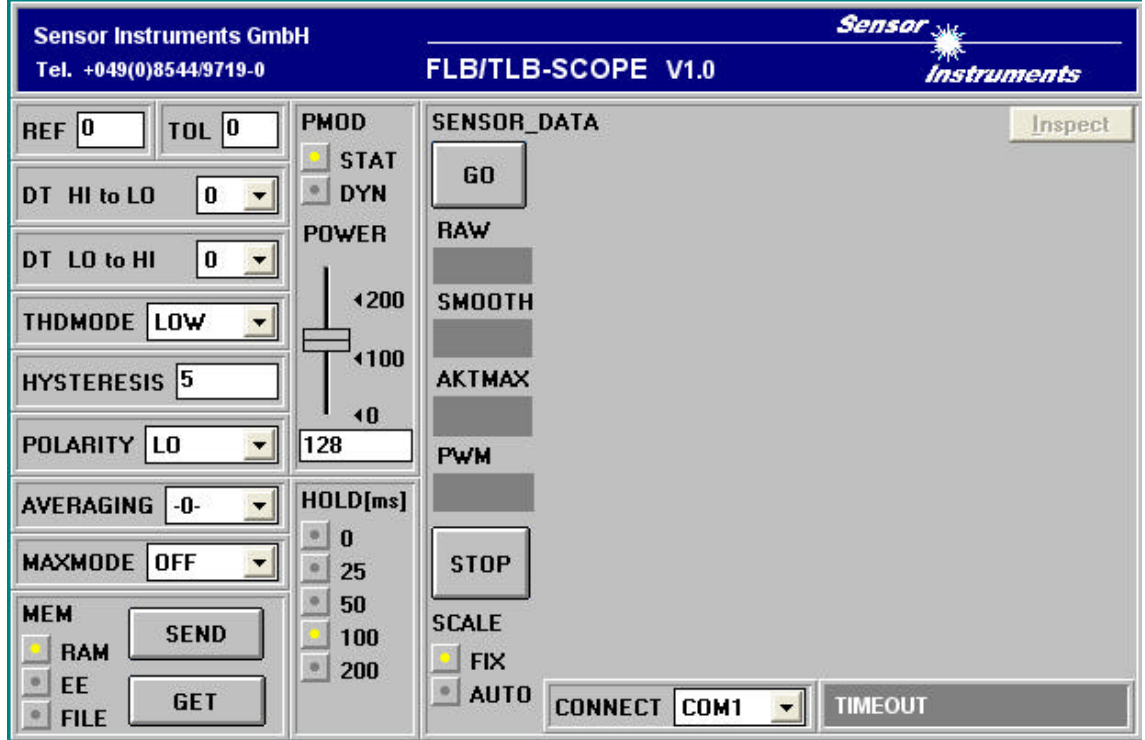

#### **Im folgenden werden die Funktionen der einzelnen Bedienelemente der FLB/TLB-Scope Software erklärt:**

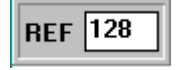

#### REF Einstellung:

Mit Hilfe der Edit-Box kann der Referenzwert per Mausklick und anschließender Zahlenwerteingabe vorgegeben werden. Der Referenzwert entspricht dem Teach-In Wert (Sollwert), der durch das Messobjekt verursachten Abdeckung an der Lichtmessstrecke. Durch einen 8-Bit Analog/Digital Wandler ergibt sich ein Dymamikbereich von 0 .. 255 A/D-Einheiten, der proportional zur jeweiligen Abdeckung (Analogsignal 0 .. 10V) an der Lichtmessstrecke des Sensors ist.

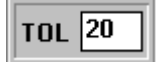

#### TOL Einstellung:

Mit Hilfe der Edit-Box kann ein Toleranzband um den aktuell eingestellten Referenzwert (Sollwert der vom Messobjekt abgedeckten Lichtmessstrecke) gelegt werden. Die Überschreitung der eingestellten Toleranzgrenze wird am Pin4 (blk) des 4-pol. M8- Steckers (DIGITAL OUT) als Schaltzustandsänderung wirksam.

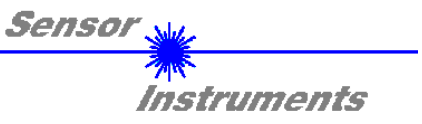

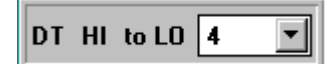

#### DT HI to LO:

In diesem Funktionsfeld kann eine Zeitkonstante DT für die Geschwindigkeit der automatischen Schwellennachführung eingestellt werden. Der aktuelle Maximalwert wird von der µC-Software zyklisch kontrolliert. Der hier vorgegebene Zahlenwert bestimmt das Zeitintervall zwischen zwei Maximalwertabfragen. Falls der aktuelle Maximalwert abnimmt (HI to LO Fall), wird hierauf mit der eingestellten Verzögerung DT die aktuelle Überwachungsschwelle nachgeführt.

Wertebereich: 0 ... 15 Wert 0: minimale Zeitverzögerung, schnellste Nachführung. Wert 15: maximale Zeitverzögerung, langsamste Nachführung.

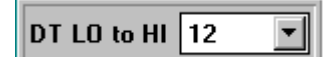

#### DT LO to HI:

In diesem Funktionsfeld kann eine Zeitkonstante DT für die Geschwindigkeit der automatischen Schwellennachführung eingestellt werden. Der aktuelle Maximalwert wird von der µC-Software zyklisch kontrolliert. Der hier vorgegebene Zahlenwert bestimmt das Zeitintervall zwischen zwei Maximalwertabfragen. Falls der aktuelle Maximalwert zunimmt ( LO to HI Fall), wird hierauf mit der eingestellten Verzögerung DT die aktuelle Überwachungsschwelle nachgeführt.

Wertebereich: 0 ... 15

Wert 0: minimale Zeitverzögerung, schnellste Nachführung. Wert 15: maximale Zeitverzögerung, langsamste Nachführung.

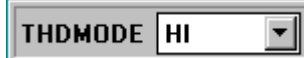

#### THDMODE:

In diesem Funktionsfeld kann eine der drei möglichen Positionen der Überwachungsschwellen in Bezug zum Referenzwert ausgewählt werden.

#### LOW:

Die Überwachungsschwelle (grüne Linie) befindet sich unterhalb des aktuellen Referenzwertes. Falls der aktuelle Messwert (rote Kurve) diese Schwelle unterschreitet, wird der digitale Fehlerausgang DIGITAL OUT gesetzt.

#### HI:

Die Überwachungsschwelle (grüne Linie) befindet sich oberhalb des aktuellen Referenzwertes. Falls der aktuelle Messwert (rote Kurve) diese Schwelle überschreitet, wird der digitale Fehlerausgang DIGITAL OUT gesetzt.

#### WIN:

Die Überwachungsschwellen (grüne Linien) bilden ein symmetrisches Toleranzband um den aktuellen Referenzwert. Falls der aktuelle Messwert (rote Kurve) dieses Toleranzband verletzt, wird der digitale Fehlerausgang DIGITAL OUT gesetzt.

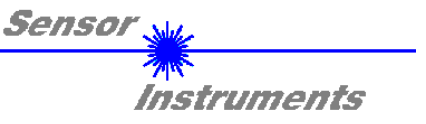

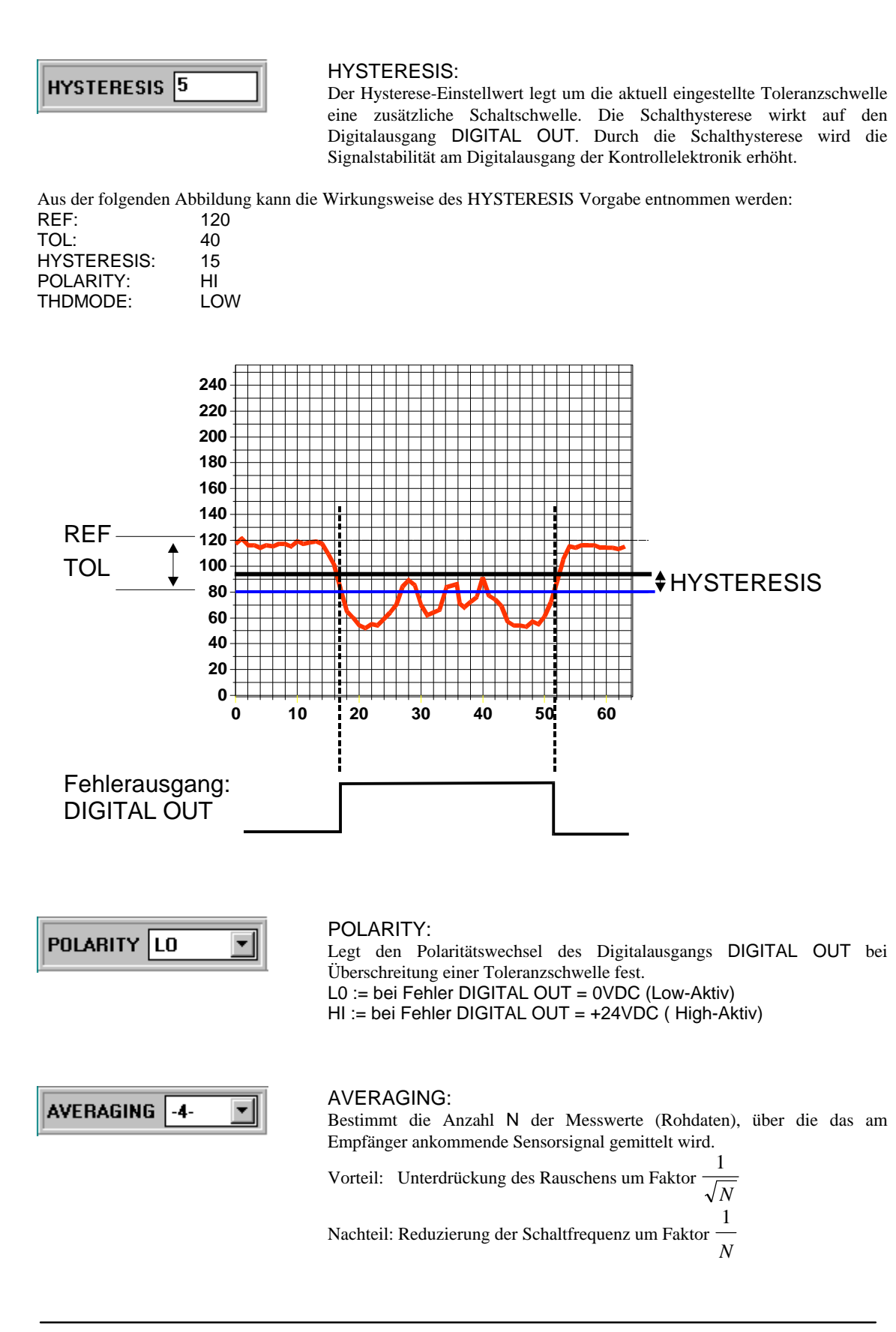

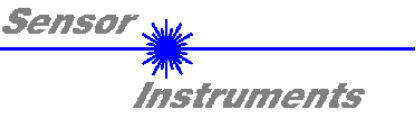

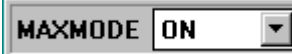

**SEND** 

**GET** 

**MEM** 

**RAM** EE

**FILE** 

#### MAXMODE:

Mit Hilfe dieses Funktionsfeldes kann die automatische Nachführung der Überwachungsschwellen aus- bzw. eingeschaltet werden. ON:

Die automatische Schwellennachführung ist aktiv. Der aktuelle Maximalwert wird zyklisch kontrolliert.

Falls sich der aktuelle Maximalwert z.B. aufgrund einer zunehmenden Verschmutzung verringert, werden die eingestellten Überwachungsschwellen entsprechend nachgeführt.

OFF:

Die automatische Schwellennachführung ist inaktiv.

### MEM :

Diese Funktionstastengruppe dient zum Parameteraustausch zwischen PC und der Kontrollelektronik über die serielle RS232 Schnittstelle.

- SEND: Durch Anklicken der Taste SEND werden alle aktuell eingestellten Parameter vom PC zur Kontrollelektronik oder in ein Ausgabefile übertragen. Das Ziel der Parameterübertragung wird durch den jeweils selektierten Auswahlknopf (RAM , EE oder FILE) festgelegt.
- GET: Durch Anklicken der Taste GET können die aktuellen Einstellwerte von der Kontrollelektronik abgefragt werden. Die Quelle des Datenaustausches wird über den jeweils selektierten Auswahlknopf (RAM, EE oder FILE) festgelegt.
- RAM: Die aktuellen Parameter werden in den RAM Speicher der Kontrollelektronik bzw. aus dessen RAM gelesen, **d.h nach Ausschalten der Versorgungsspannung an der Kontrollelektronik gehen diese Parameter verloren !**
- EE: Die aktuellen Parameter werden in den Speicher des nichtflüchtigen EEPROM der Kontrollelektronik geschrieben oder aus dessen EEPROM gelesen, **d.h. nach Ausschalten der Spannung an der Kontrollelektronik bleiben die im internen EEPROM abgelegten Parameter erhalten !**
- FILE: Nach Anklicken dieses Auswahlknopfes öffnet sich ein Info-Feld mit dem Filenamen der aktuellen Parameterdatei. **BEACHTE: Erst nach Anklicken der SEND- bzw GET-Taste werden die aktuellen Parameter in die aktuelle Ausgabedatei gespeichert bzw. aus der aktuellen Ausgabedatei gelesen.**

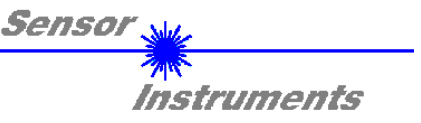

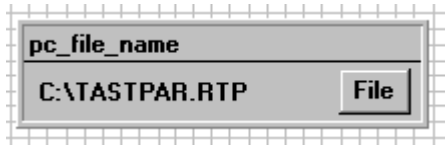

pc\_file\_name:

In diesem Info-Feld wird der aktuell gewählte Filename der Ausgabedatei mit dem entsprechenden Verzeichnis-Pfad angezeigt. In die hier angezeigte Ausgabedatei werden die aktuellen Parameter abgespeichert (SEND-Taste) bzw. von der Ausgabedatei eingelesen (GET-Taste).

Falls auf eine andere Ausgabedatei zugegriffen werden soll, muss zunächst der File-Druckknopf mit dem Mauszeiger angeklickt werden. Hierauf öffnet sich ein weiteres Dialogfenster zur Auswahl einer bestehenden Ausgabedatei bzw. zur Eingabe des Filenamens für eine neue Ausgabedatei.

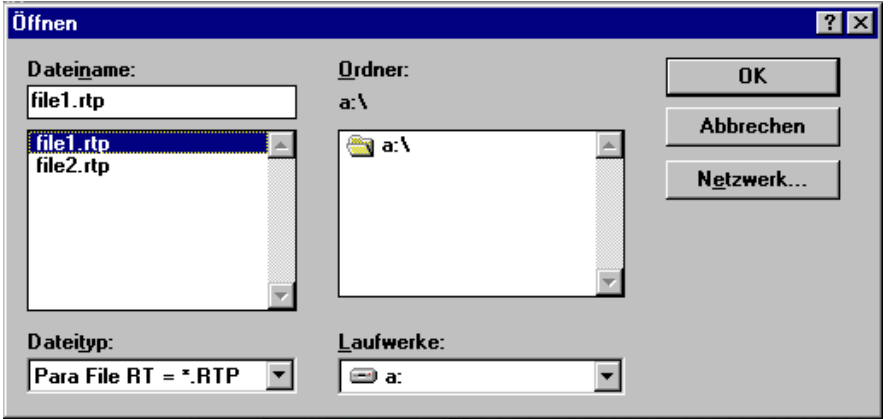

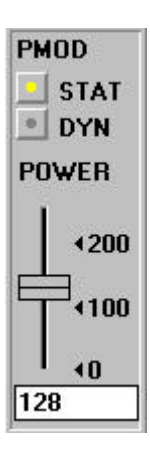

#### PMOD Einstellung:

In dieser Funktionsgruppe lässt sich die Senderbetriebsart und die Sendeleistung an der Kontrollelektronik einstellen.

#### STAT:

Über diesen Auswahlknopf wird die Sendeleistung auf den am Schieberegler eingestellten Wert konstant gehalten.

#### DYN:

Die Sendeleistung wird automatisch anhand der am Empfänger ankommenden Strahlungsmenge dynamisch eingestellt. Die µC-Software versucht durch dynamische Anpassung der Sendeleistung den am Empfänger detektierten aktuellen Maximalwert im Bereich von 100 bis 200 A/D-Werte zu halten. In dieser Betriebsart ist der Schieberegler POWER unwirksam.

POWER: Mit diesem Schieberegler wird in der Betriebsart STAT die Sendeleistung auf einen festen Wert zwischen 0 und 255 eingestellt. Eine Änderung wird erst nach Betätigung der SEND-Taste wirksam.

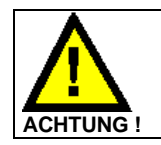

**Eine Änderung der Sendeleistung am Sensor wird erst nach Anklicken der SEND-Taste wirksam !**

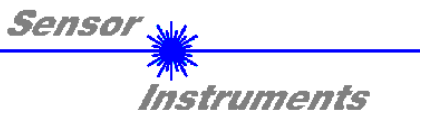

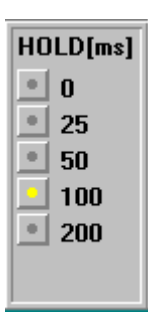

#### HOLD :

Die Kontrollelektronik arbeitet mit minimalen Scanzeiten in der Größenordnung von 100µs. Aus diesem Grund haben die meisten am digitalen Fehlerausgang DIGITAL OUT angeschlossenen SPS Schwierigkeiten, die sich daraus ergebenden kurzen Schaltzustandsänderungen sicher zu erkennen. Durch Anwahl des jeweiligen HOLD-Auswahlknopfes wird eine Pulsverlängerung am Digitalausgang der Kontrollelektronik bis zu 200 ms gewährleistet.

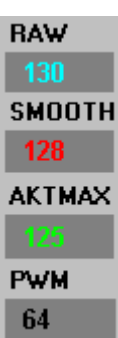

ZAHLENWERT - AUSGABEFELDER: RAW: Anzeige des aktuellen Messwertes (Rohdaten) vom FLB/TLB Empfänger. SMOOTH: Anzeige des aktuellen Mittelwertes über die letzten N Messwerte. Die Anzahl N der Messwerte, über die gemittelt wird, wird im AVERAGING Funktionsfeld spezifiziert. AKTMAX: Anzeige des aktuellen Maximalwertes (Schleppzeiger). PWM: Anzeige der aktuellen Sendeleistung in der Betriebsart DYN. Die Sendeleistung wird über Pulsweitenmodulation PWM eingestellt. **BEACHTE:**

**Diese Ausgabefelder werden nur bei aktiver Datenübertragung (GO-Taste) zwischen PC und der Kontrollelektronik aktualisiert.**

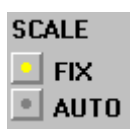

#### SCALE Einstellung:

Mit Hilfe dieser Auswahl-Knöpfe kann die Skalierungsart der y-Achse gewählt werden.

FIX:

Feste Skalierung der y-Achse (Wertebereich 0...255 - ergibt sich aus der 8-Bit A/D Wandlung) AUTO:

Automatische Anpassung der Skalierung der y-Achse an die aktuellen Messwerte (Zoom-Funktion).

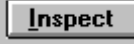

#### Inspect Taste:

Mit Hilfe dieser Taste wird der aktuelle Bildschirm des Anzeigefensters fixiert. Es öffnet sich eine Dialogbox ,die verschiedene Möglichkeiten zur weiteren Verarbeitung des Anzeigefensters unter Windows bereitstellt. Die einzelnen Funktionselemente der Inspect Taste eignen sich sehr gut für Dokumentationszwecke.

- Print: Ausdrucken des aktuellen Anzeigefensters.
- Copy Page: Kopieren des Anzeigefensters in die Windows Zwischenablage, dies ermöglicht das Einfügen und die Weiterverarbeitung in verschiedenen Windows Programmen (Dokumentation in Textverarbeitung, Graphik, Tabellenkalkulation, ...).

Zoom: Vergrößern bzw. Verkleinern des Anzeigefensters.

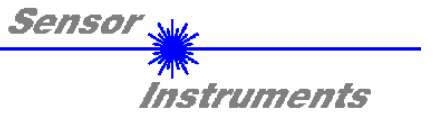

**In den folgenden Abschnitten wird beschrieben, wie die FLB/TLB-Scope Software als Hilfsmittel zur Einstellung der FLB/TLB Sensoren in der Praxis genutzt werden kann.**

#### **Grundvoraussetzung für die Messwertübertragung vom PC zur Kontrollelektronik ist die stabile Funktion der RS232 Schnittstelle ( Statusmeldung LINE OK nach Programmstart ).**

Die FLB/TLB-Scope Software meldet sich nach dem Programmstart mit der Standardkonfiguration COM1 und dem jeweiligen Status der Kommunikation.

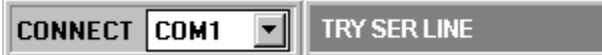

Folgende Statusmeldungen werden geliefert:

- TRY SER LINE : Der PC versucht eine Verbindung über die jeweils gewählte Schnittstelle zur Kontrollelektronik herzustellen.
- LINE OK: Verbindung zwischen PC und Kontrollelektronik konnte erfolgreich aufgebaut werden.
- TIMEOUT: Es konnte keine Verbindung zwischen der Kontrollelektronik und dem PC aufgebaut werden, bzw. die Verbindung ist gestört. **In diesem Fall sollte zunächst geprüft werden, ob die Kontrollelektronik mit Spannung versorgt wird und das RS232-Schnittstellenkabel (cab-las5/PC) richtig angebracht wurde.** Falls die Zuordnung der Schnittstelle am PC nicht bekannt sein sollte, kann durch Anklicken des Auswahlfeldes [↓] in der CONNECT-Gruppe zwischen COM1, COM2, COM3 und COM4 gewählt werden.
- NOT AVAIL: Die ausgewählte Schnittstelle ist am PC nicht verfügbar.

**Im folgenden wird davon ausgegangen, dass die Verbindung zwischen PC und Kontrollelektronik erfolgreich aufgebaut werden konnte (Statusmeldung LINE OK nach Programmstart).**

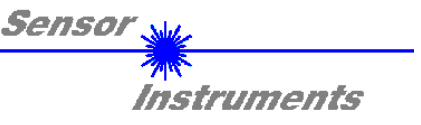

### **2.1 FLB/TLB-Scope als Hilfsmittel zur Sensorjustage:**

#### **Vor Einsatz der Software-Hilfsmittel (graphische Anzeige des Sensorsignales) muss der FLB/TLB Sensor so genau wie möglich auf das jeweilige Messobjekt von Hand einjustiert werden.**

Die Feinjustage des Sensors wird durch die graphische Darstellung des Analogsignals (Rohsignal von der Empfangsdiode - rote Kurve) erleichtert. Hierzu muss zunächst die Messdatenübertragung von der Kontrollelektronik zum PC durch Anklicken der GO Taste aktiviert werden.

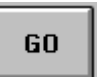

#### GO:

Aktivierung der Messdatenübertragung über die serielle Schnittstelle. Die aktuellen Rohdaten werden im Roll-Modus im graphischen Anzeigefenster dargestellt (rote Kurve, aktuellster Wert kommt von rechts).

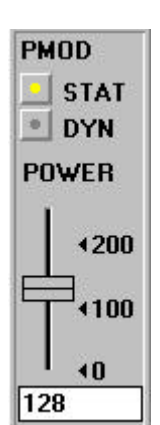

Hierauf sollte das Rohsignal (rote Kurve) von der Empfangsdiode des Sensors im graphischen Anzeigefenster im ''Roll-Modus'' erscheinen. Falls dies nicht der Fall ist (Signal am oberen=255 bzw. unteren=0 Anschlag), muss zunächst sichergestellt werden, dass die Sendeleistung richtig eingestellt wird.

Hierzu wird die Senderbetriebsart auf STAT (statisch) gesetzt und mit Hilfe des POWER Schiebereglers solange verstellt, bis das Rohsignal (rot) im oberen Drittel des Messbereiches ( 0 ... 255 8-Bit A/D-Wandler) liegt.

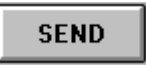

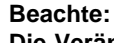

**Die Veränderung der Sendeleistung wird erst nach Anklicken der SEND-Taste an der Kontrollelektronik aktualisiert!**

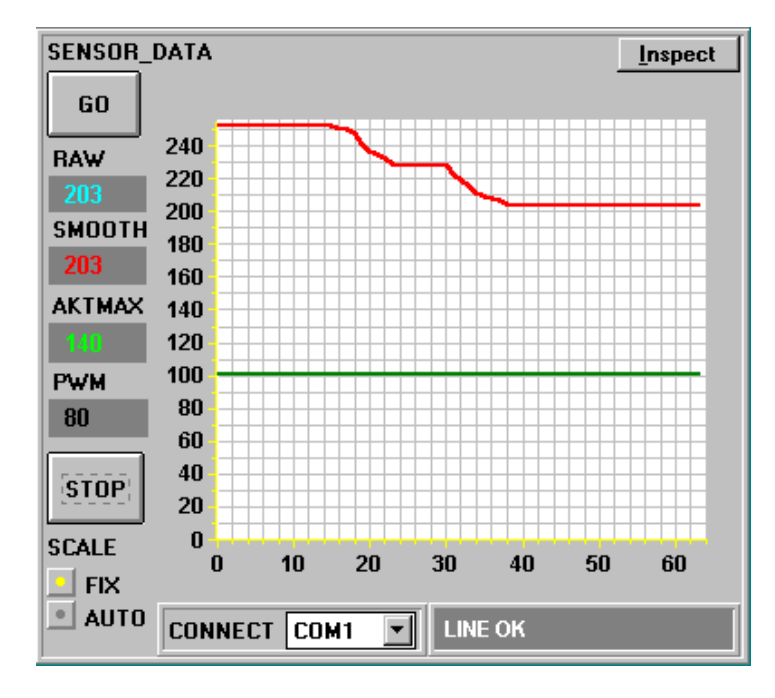

Die Sendeleistung sollte so eingestellt werden, dass der Empfänger des Sensors sich nicht in der Sättigung (A/D-Wert >240) befindet.

Falls bei einer geteilten FLB/TLB Version z.B. auf Grund der Entfernung zwischen Sender und Empfänger, ein zu geringes Analogsignal (Rohsignal - rote Kurve) am Empfänger auftritt, muss die Sendeleistung entsprechend vergrößert werden.

**Ziel der Feinjustage und Einstellung der Sendeleistung ist, in der "unbedeckt"-Situation der** Lichtmessstrecke ("Sensor frei") **möglichst einen Rohsignalwert im oberen Drittel des Dynamikbereichs zu erreichen.** 

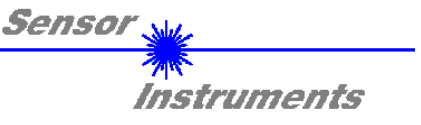

### **2.2 FLB/TLB-Scope als Hilfsmittel zur Schwelleneinstellung:**

#### **Schwellenmodus THDMODE HI:**

**In diesem Modus liegt die Überwachungsschwelle oberhalb des aktuellen Referenzwertes**. Der Abstand der TOL-Schwelle zum Referenzwert REF wird durch den Vorgabewert TOL festgelegt. Im THDMODE HI liegt der Hysteresebereich unterhalb der TOL-Schwelle.

Falls die automatische Schwellennachführung aktiv ist (MAXMODE=ON), müssen die Zeitkonstanten für die Schwellennachführung sinnvoll gewählt werden:

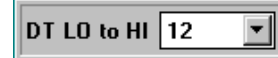

Die Zeitkonstante DT LO to HI muss groß gewählt werden (langsame Nachführung). Die langsame Nachführung der Schwelle verhindert das "Mitfahren"der Schwelle bei langsamem Austritt (Sensor wird zunehmend frei) des Messobjektes aus dem Senderstrahl.

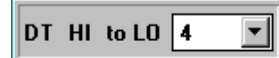

Die Zeitkonstante DT HI to LOW muss klein eingestellt sein (schnelle Nachführung). Nach Eintritt des Messobjektes in den Senderstrahl wird die TOL-Schwelle wieder schnell an den Referenzwert herangeführt.

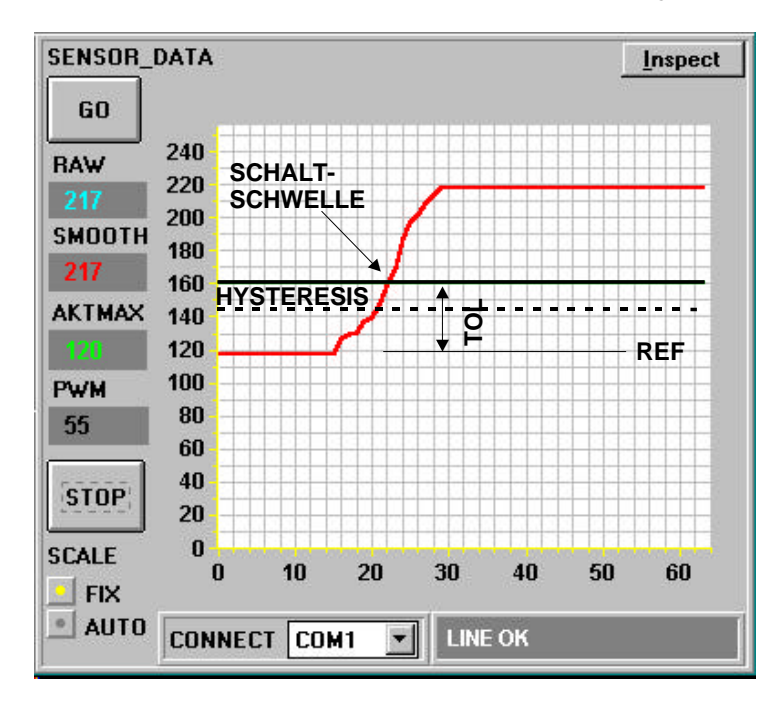

Das Messobjekt (Referenz-Teil, Gut-Teil) wird z.B. in der Lichtmessstrecke des Sensors so platziert, dass die Bedeckung durch das Messobjekt am Empfänger einen Rohsignalwert von ca. 120 A/D-Einheiten ergibt (Lichtmessstrecke halb bedeckt). Dieser Bedeckungswert wird zum Referenzwert (Sollwert) deklariert, hier z.B. REF=120.

Falls nun ein Messobjekt in die Lichtmessstrecke gebracht wird, dessen äußere Abmessung die Lichtmessstrecke zunehmend mehr freigibt, kann eine Überwachungsschwelle vorgegeben werden, mit deren Hilfe man die erlaubte äußere Abmessung der Messobjekte kontrollieren kann.

Der TOL Wert muss so gewählt werden, dass die TOL-Schwelle bei der Vermessung eines fehlerhaften Messobjektes (n.i.O-Teil) durch die Lichtmessstrecke auf jeden Fall überschritten wird.

Gut-Teile (i.O-Teile) sollten im Bereich zwischen dem Referenzwert REF und der Toleranzschwelle liegen. Die Größe des Toleranzbereiches TOL wird durch die z. B. produktionsbedingte Streuung der Gut-Teile bestimmt.

Der HYSTERESIS Vorgabewert verhindert das Schalten des Digitalausganges bei kurzzeitiger Unterschreitung der TOL-Schwelle.

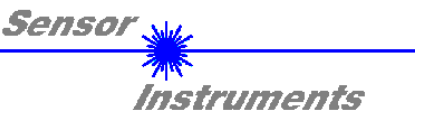

#### **Schwellenmodus THDMODE LOW:**

**In diesem Modus liegt die Überwachungsschwelle unterhalb des aktuellen Referenzwertes**. Der Abstand der Überwachungsschwelle zum Referenzwert REF wird durch den Vorgabewert TOL festgelegt. Der Hysteresebereich liegt in dieser Betriebsart oberhalb der TOL-Schwelle. Falls die automatische Schwellennachführung aktiv ist (MAXMODE=ON), müssen die Zeitkonstanten für die Schwellennachführung sinnvoll gewählt werden:

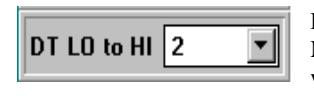

Die Zeitkonstante DT LO to HI muss klein gewählt werden (schnelle Nachführung). Nach Durchgang des Messobjektes durch den Senderstrahl wird die TOL-Schwelle wieder schnell an den Referenzwert herangeführt.

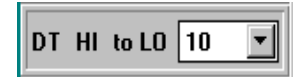

Die Zeitkonstante DT HI to LOW muss groß gewählt werden (langsame Nachführung). Die langsame Nachführung der Schwelle verhindert das "Mitfahren"der Schwelle bei langsamem Eintritt des Messobjektes in den Senderstrahl.

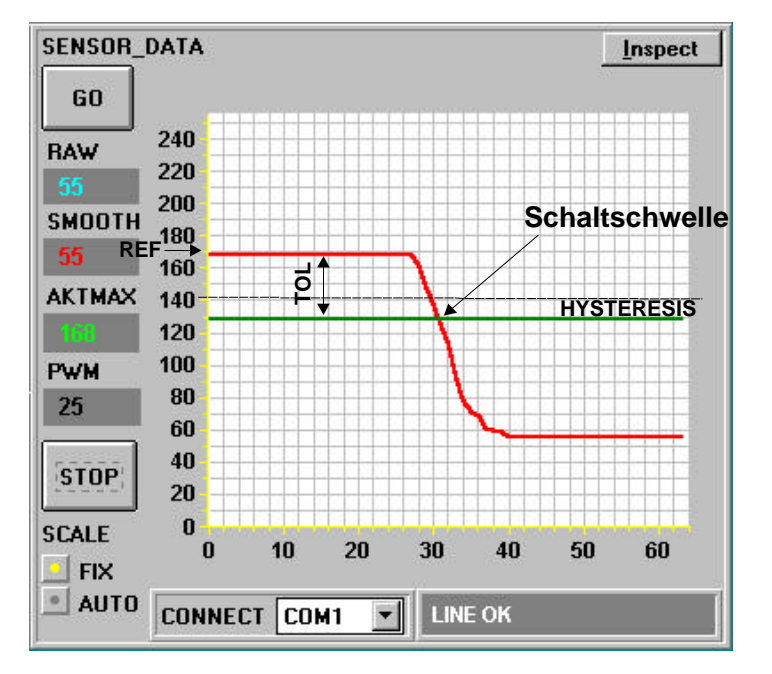

Das Messobjekt wird z.B. in der Lichtmessstrecke des Sensors so platziert, dass die Bedeckung durch das Messobjekt am Empfänger einen Rohsignalwert von ca. 170 A/D-Einheiten ergibt (Lichtmessstrecke zu 2/3 bedeckt). Dieser Bedeckungswert wird zum Referenzwert (Sollwert) deklariert, hier z.B. REF=170. Die Abnahme der Signalintensität (rote Kurve im graphischen Anzeigefenster) wird durch die zunehmende Abdeckung der Lichtmessstrecke durch die Bewegung des Messobjektes in den Senderstrahl hervorgerufen.

Dies kann z.B. durch ein fehlerhaftes Messobjekt geschehen, dessen äußere Abmaße im Vergleich zum Referenz Objekt größer sind.

Der TOL Wert muss so gewählt werden, dass die TOL-Schwelle durch fehlerhafte Messobjekte auf jeden Fall unterschritten wird.

Erlaubte Gut-Teile (Referenz-Teile) sollten auf jeden Fall im Toleranzbereich zwischen REF und (REF-TOL) liegen. Die Streuung der Gut-Teile bestimmt die mögliche Wahl der unteren Toleranzgrenze.

Der HYSTERESIS Vorgabewert verhindert das Schalten des Digitalausganges bei erneuter kurzzeitiger Überschreitung der TOL-Schwelle von unten nach oben.

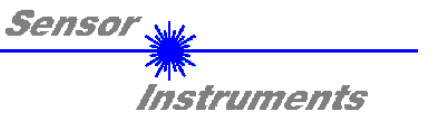

#### **Schwellenmodus THDMODE WIN:**

**Dieser Modus arbeitet mit zwei Überwachungsschwellen, die symmetrisch um den aktuellen Referenzwert REF liegen**. Der Abstand der Überwachungsschwellen zum Referenzwert REF wird durch den Vorgabewert TOL festgelegt. Die beiden Hysteresebereiche liegen in dieser Betriebsart innerhalb des Toleranzbandes. Falls die automatische Schwellennachführung aktiv ist (MAXMODE=ON), müssen die Zeitkonstanten für die Schwellennachführung sinnvoll gewählt werden:

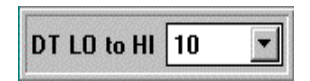

Die Zeitkonstante DT LO to HI muss klein gewählt werden (schnelle Nachführung). Nach Durchgang des Messobjektes durch den Senderstrahl wird die TOL-Schwelle wieder schnell an den Referenzwert herangeführt.

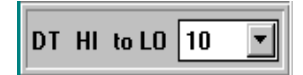

Die Zeitkonstante DT HI to LOW muss groß gewählt werden (langsame Nachführung). Die langsame Nachführung der Schwelle verhindert das "Mitfahren"der unteren Schwelle bei langsamem Eintritt des Messobjektes in die Lichtmessstrecke.

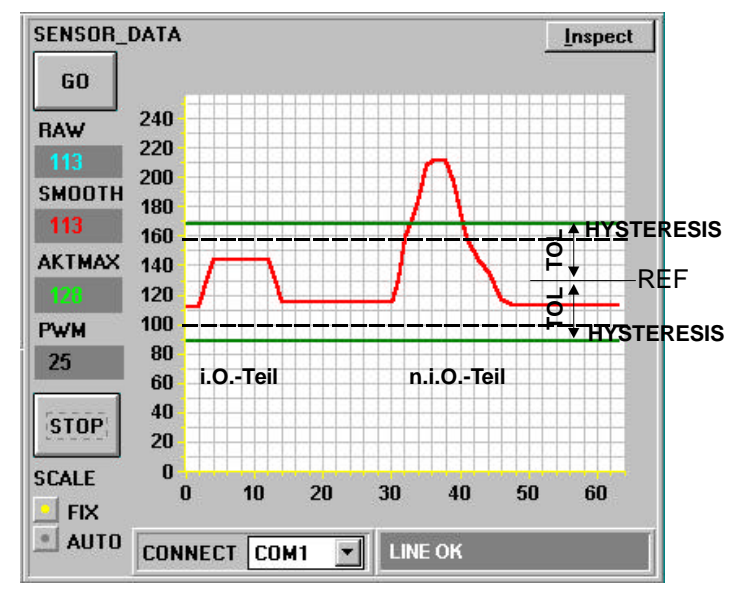

Das Messobjekt Referenzobjekt (Gut-Teil) wird in der Lichtmessstrecke so platziert, dass die Lichtmessstrecke halb bedeckt wird (Referenzwert REF=128). Die am Empfänger des Sensors detektierte Intensität ist der Abdeckung an der Lichtmessstrecke proportional. Um diesen Referenzwert wird symmetrisch ein Toleranzband der Breite +/- TOL gelegt.

In der nebenstehenden Abbildung ist der Signalverlauf eines Gut-Teils (i.O.) und eines Schlecht-Teils (n.i.O.) dargestellt. Das fehlerhafte Messobjekt (n.i.O.) wird bei Überschreitung des Toleranzbandes erkannt (Schaltzustandsänderung am Ausgang DIGITAL OUT).

Der HYSTERESIS Vorgabewert verhindert das Schalten des Digitalausganges beim kurzzeitigen "Wiedereintritt" des aktuellen Messwertes in das Toleranzband.

Nachdem geeignete Parameter für die jeweilige Applikation durch Beobachtung der Signalverläufe gefunden wurden, müssen die aktuellen Parameter durch Anklicken der SEND-Taste in den nichtflüchtigen EEPROM Speicher der Kontrollelektronik geschrieben werden.

Achtung ! Der Auswahlknopf im MEM Bedienfeld muss auf EE stehen !!

Nach Eingabe der Parameter und Justage des Sensors mit Unterstützung durch die graphische Darstellung durch die FLB/TLB-Scope Software ist der PC für die eigentliche Kontrollaufgabe nicht mehr erforderlich. Hierauf kann der PC von der Kontrollelektronik durch Entfernung des RS232 Schnittstellenkabels getrennt werden.

Die Kontrollelektronik erledigt die Kontrollaufgabe entsprechend der im EEPROM abgelegten Parameter im STAND-ALONE Betrieb.

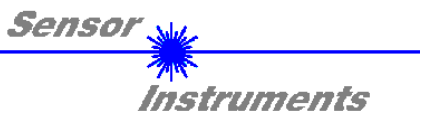

## **Anhang:**

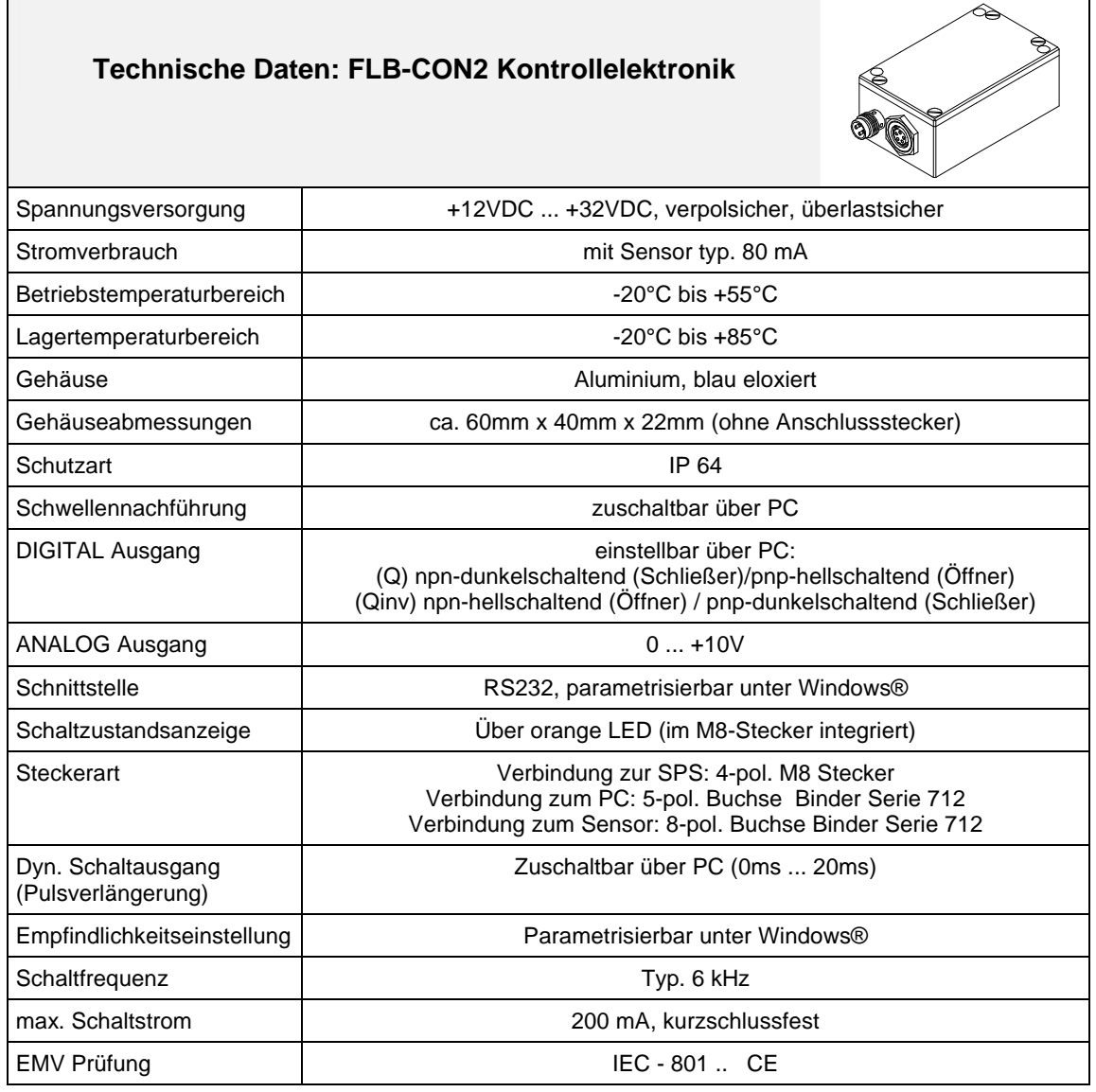

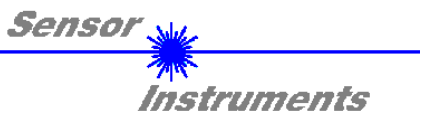

## **Anhang:**

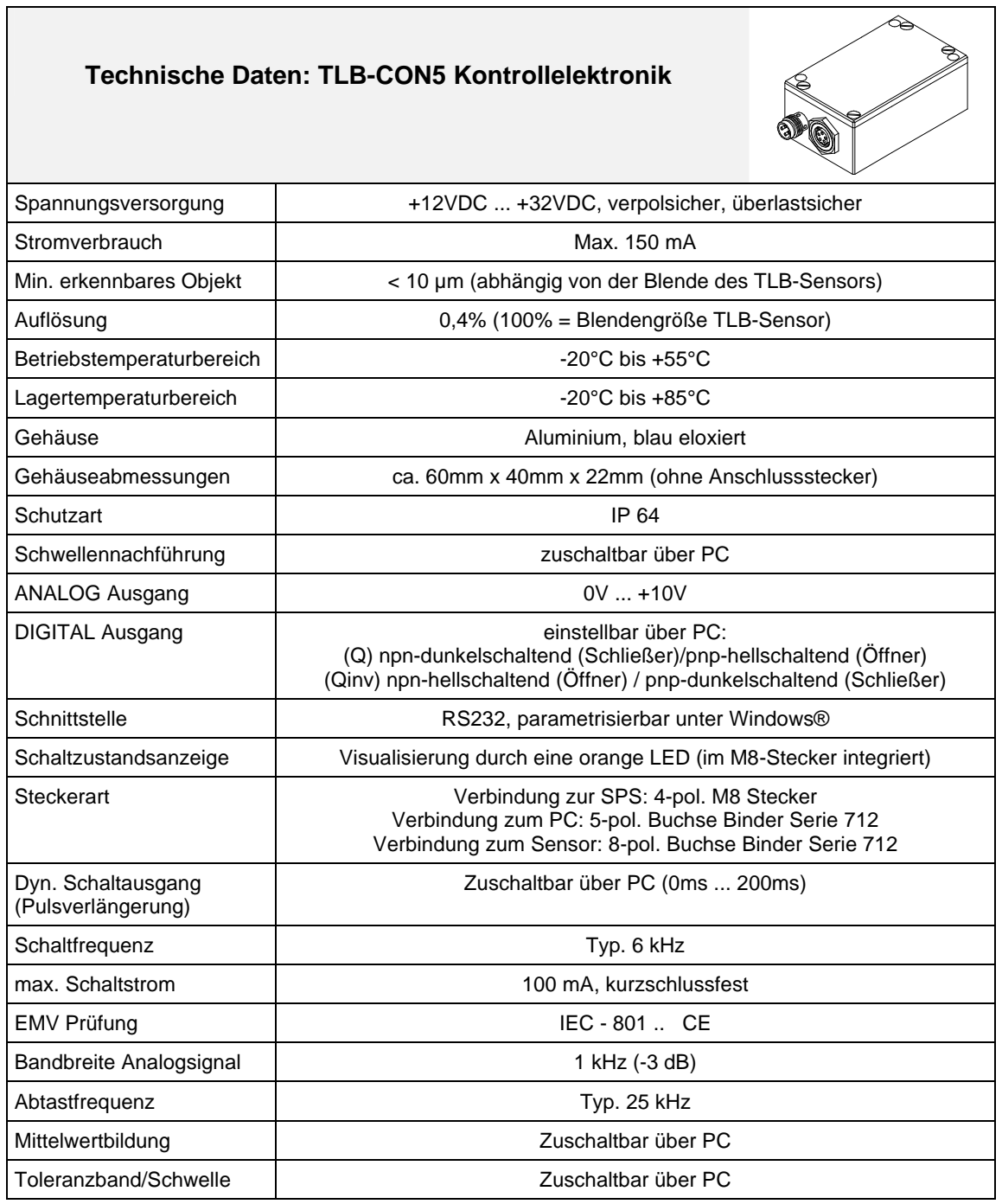

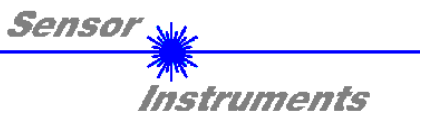

## **Anhang:**

 $\mathbf{r}$ 

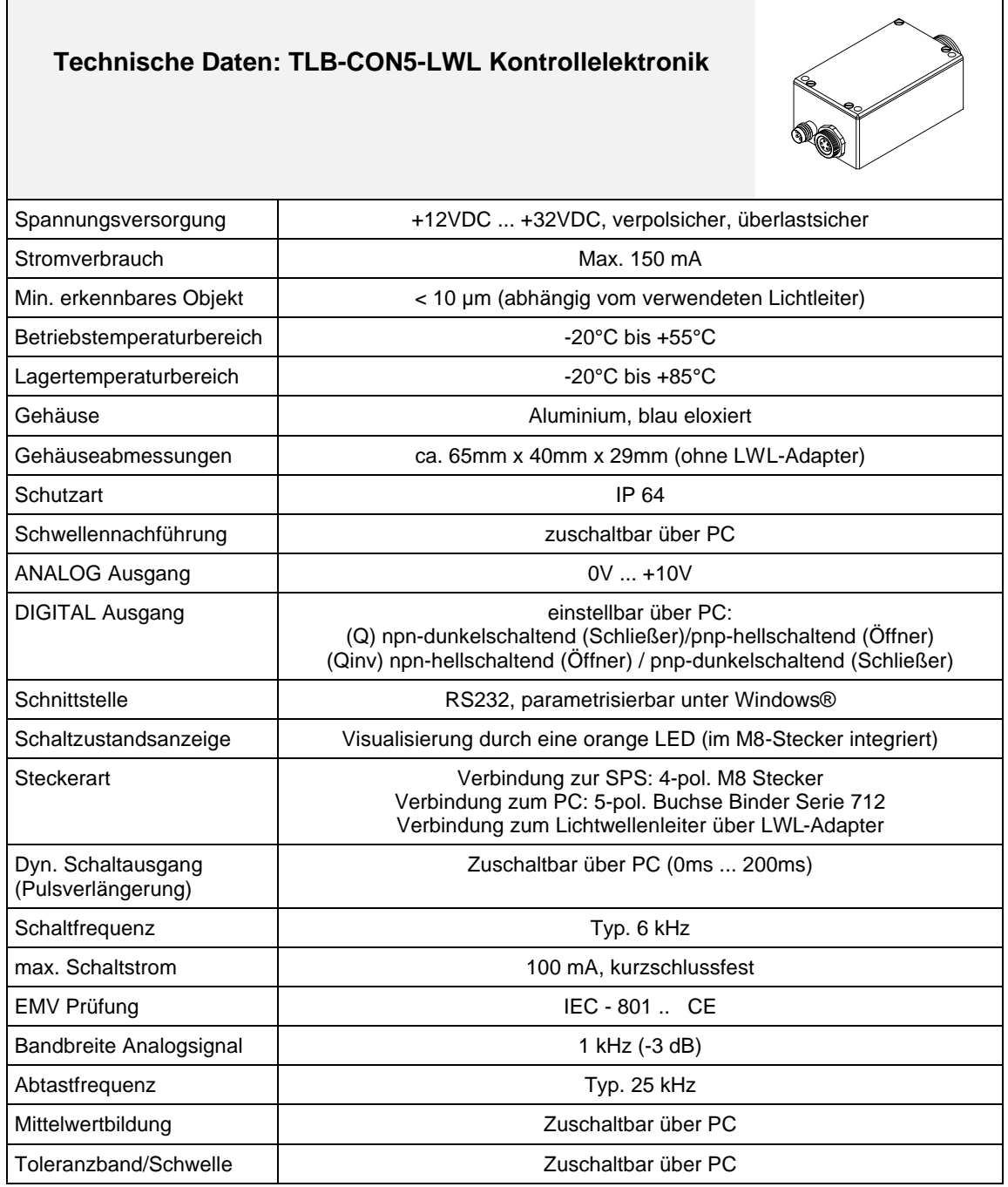

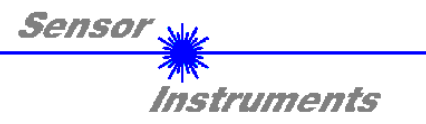

### **STECKERBELEGUNGEN**

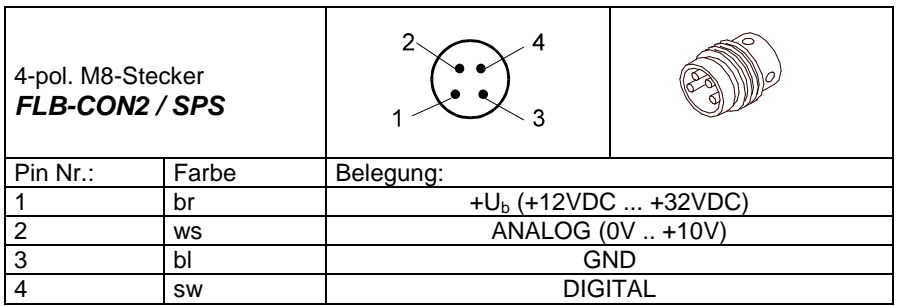

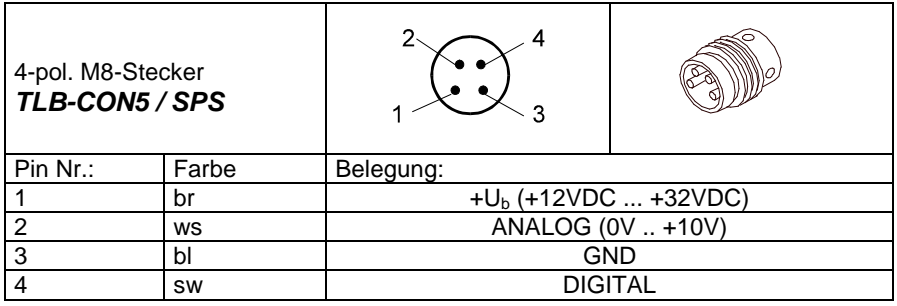

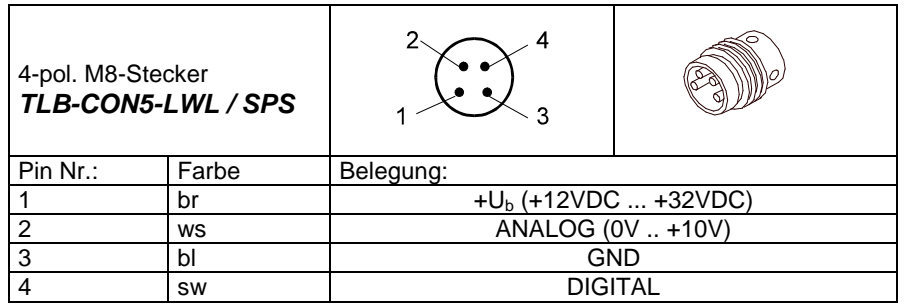

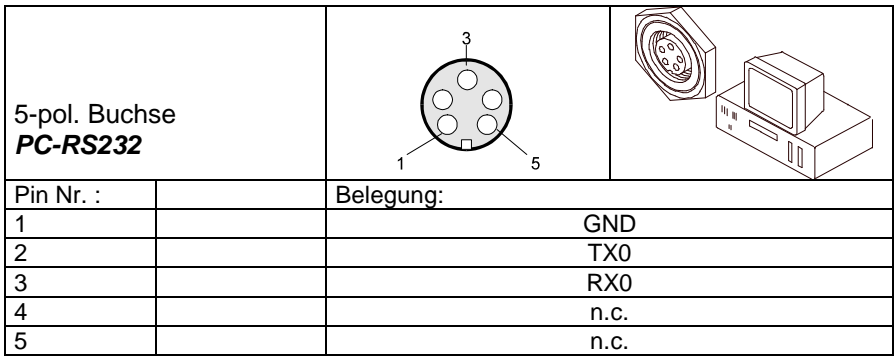

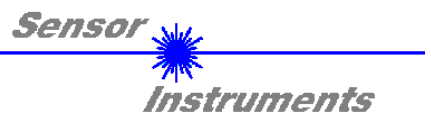

 $22$ 

### GEHÄUSEABMESSUNGEN

FLB-CON2 bzw. TLB-CON5:

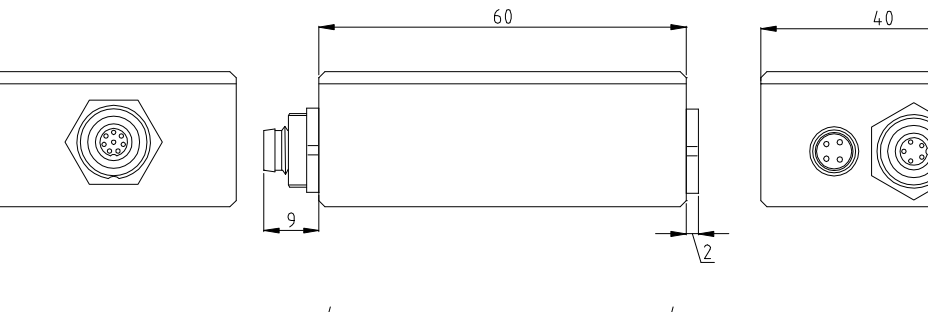

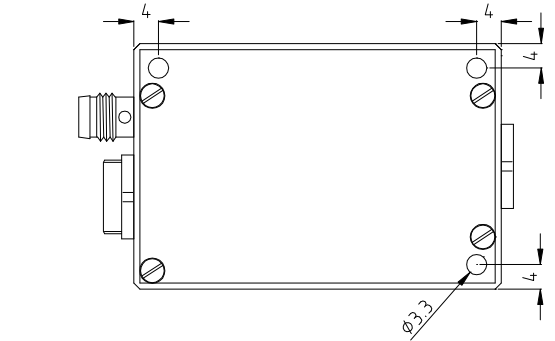

TLB-CON5-LWL:

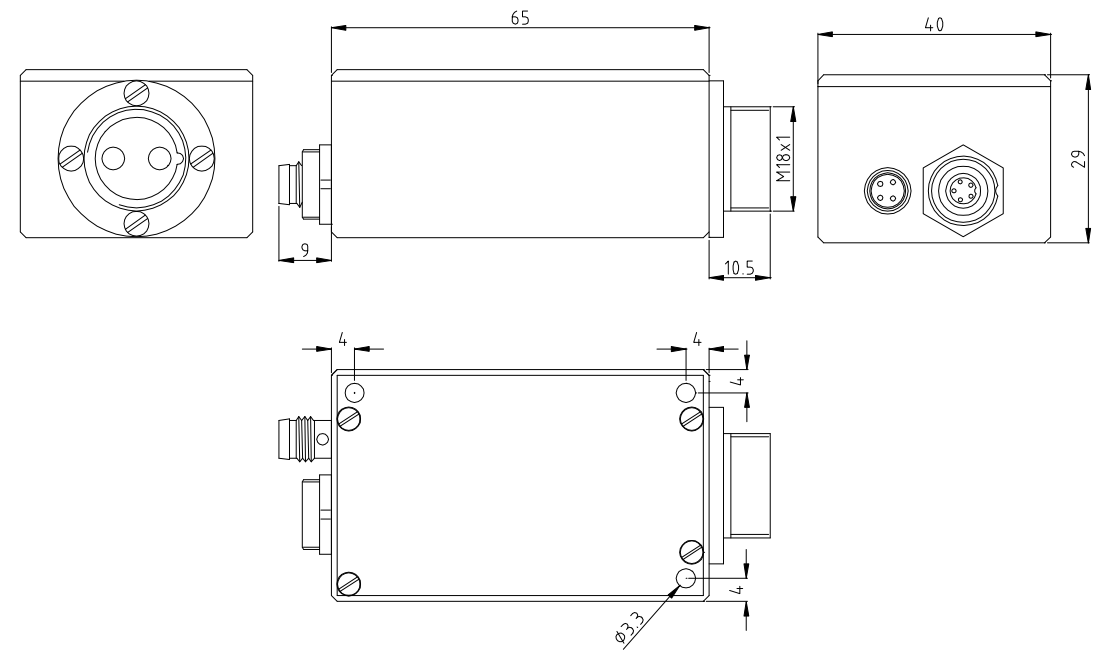

Alle Angaben in mm

FLB/TLB-Scope V1.0 (KW05/2005 31.01.2005) 18